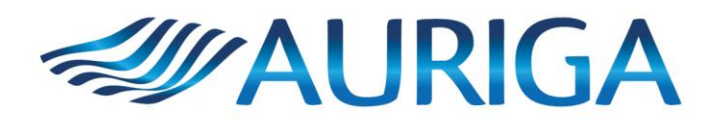

## **COLLEGAMENTO E CONFIGURAZIONE A PC** MONTATURE SKY-WATCHER SYNSCAN CON PROTOCOLLO ASCOM

Se il PC non dispone di porta seriale COM o DB9, ma solamente di porte seriali USB, allora è necessario l'utilizzo di un cavo convertitore seriale-USB. Auriga S.r.l. consiglia l'utilizzo del cavo Aten USB to RS-232 Adapter (35cm) UC232A testato e verificato per sistemi operativi Windows Vista, 7, 8.1, 10. Per poterlo utilizzare in seguito al collegamento è necessario installare i driver proprietari che trovate nella sezione "Support and Download" al seguente link:

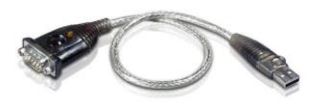

http://www.aten.com/global/en/products/usb-&-thunderbolt/usb-converters/uc232a/#.WTkb2mewfoo

I telescopi computerizzati SynScan GoTo Sky-Watcher vengono solitamente forniti di un cavo Seriale RS232 RJ45.

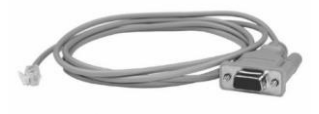

Scaricare e installare sul proprio PC il pacchetto software Ascom Platform 6.3 o più recente.

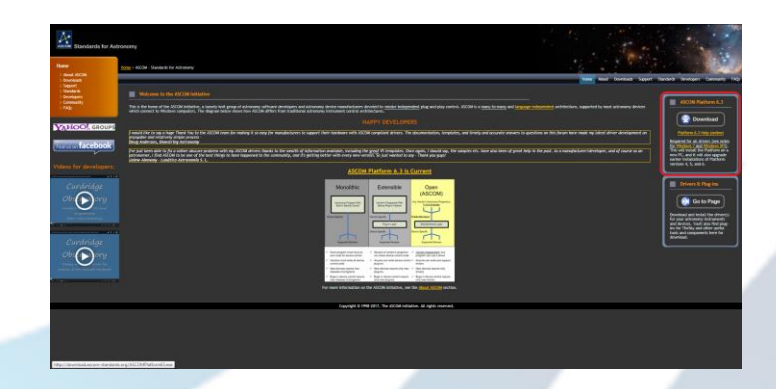

Scaricare e installare sul proprio PC i driver relativi alle montature Sky-Watcher SynScan Mount Controller (6.0.5999, June 2016) o più recenti. Li potete trovare al seguente link:

http://ascom-standards.org/Downloads/ScopeDrivers.htm

Completata l'installazione riavviare il proprio PC.

Con la nuova piattaforma e i nuovi driver è obbligatorio eseguire l'aggiornamento firmware della propria pulsantiera SynScan all'ultima versione disponibile (ad oggi 4.39.04 o 3.39.03) utilizzando il SynScan Firmware Loader v.3.3 o più recente. Potete trovare tutti i file necessari nella pagina SUPPORT/FIRMWARE del sito proprietario Sky-Watcher Global: http://skywatcher.com/download/software/.

AURIGA srl - via M.F. Quintiliano 30, 20138 Milano - Tel. 02 50.97.780 - Fax 02 50.97.324 - Email: auriga@auriga.it Internet: www.auriga.it - Cap. € 100.000 - C.C.I.A. MI N. 1797917 - C.F. e P.IVA 05123260969

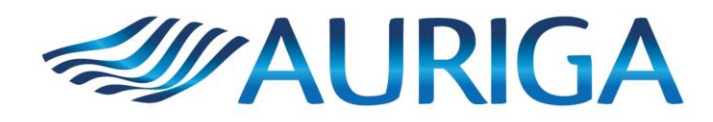

Con i driver e i software installati e con la pulsantiera aggiornata è possibile iniziare a configurare la piattaforma ASCOM per la propria montatura Sky-Watcher.

Collegare alla pulsantiera il cavo Seriale RS232 RJ45 e quest'ultimo al PC o direttamente o tramite l'adattatore. Accendere la montatura e nella pulsantiera inserire le proprie coordinate e i vari dati richiesti con la massima precisione. Si tratta della solita procedura di inizializzazione pre-allineamento. Eseguire quindi un allineamento tra quelli proposti dal SynScan.

Aprire dal pacchetto software appena installato il programma "ASCOM POTH SCOPE-DOME HUB" e cliccare su "SETUP".

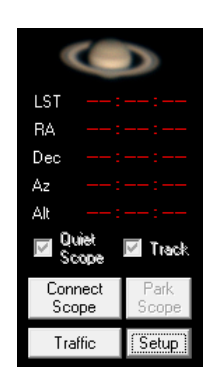

Una volta cliccato su "SETUP" si aprirà la finestra qui sotto rappresentata.

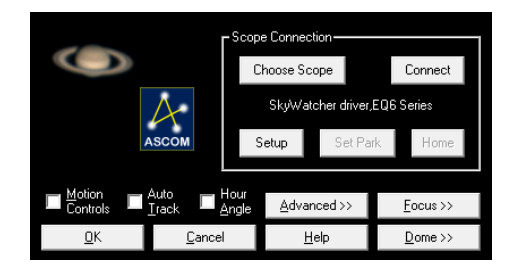

Cliccare su "CHOOSE SCOPE" e nel menu a tendina scegliere la voce "Sky-Watcher Telescope". Infine cliccare su "PROPERTIES".

Se l'installazione dei driver è andata a buon fine e se non sussistono problemi a livello hardware allora "ASCOM Telescope Chooser" dovrebbe già aver rilevato la porta COM(xx) di comunicazione. Impostare per comodità le caratteristiche fisiche dell'ottica utilizzata (facoltativo) e le coordinate geografiche coincidenti con quelle impostate nel SynScan (non strettamente necessario perché la qui presente procedura implica la sincronizzazione automatica di tutti i dati, latitudine e longitudine inclusi). Assicurarsi che siano presenti le spunte su "SHOW HC" e "LOGGING". Cliccare quindi su OK.

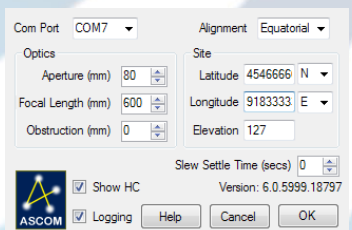

In "POTH SETUP" cliccare su "CONNECT". Ascom dovrebbe rilevare il modello di montatura utilizzata (nel caso qui presente EQ6) e in caso non siano stati inseriti i parametri di orario con precisione riporterà un messaggio riportante la differenza di tempo che sussiste tra PC e il SynScan. Comparirà poi la tastiera con i quattro pulsanti di movimento e il menu a tendina che consente la selezione della velocità desiderata dei motori.

AURIGA srl - via M.F. Quintiliano 30, 20138 Milano - Tel. 02 50.97.780 - Fax 02 50.97.324 - Email: auriga@auriga.it Internet: www.auriga.it - Cap. € 100.000 - C.C.I.A. MI N. 1797917 - C.F. e P.IVA 05123260969

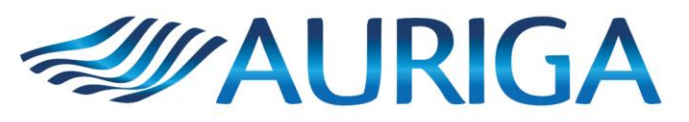

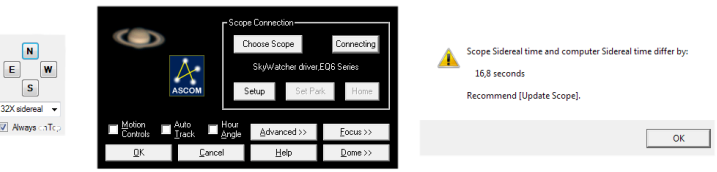

Confermare il messaggio di avviso e cliccando prima su "ADVANCED" e poi su "UPDATE SCOPE (INCLUIDING TIME)" si eseguirà la sincronizzazione dei dati inseriti sul SynScan in fase di pre-allineamento con i dati in Ascom.

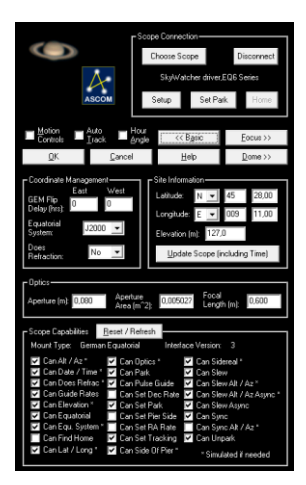

Lasciare invariati tutti i dati restanti e le spunte. Confermare cliccando su "OK".

Sul tastierino di controllo del PC testare perciò la montatura nei quattro movimenti e accertarsi del funzionamento anche a differenti velocità. Nella seconda finestra è possibile visionare le coordinate a cui il telescopio sta puntando.

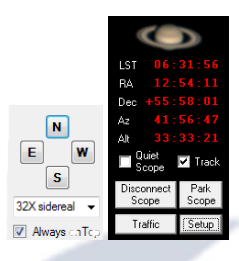

Tramite questa procedura è possibile poi procedere all'utilizzo della propria montatura attraverso software di proprietà esterna quali PHD Guiding, Cartes Du Ciel ecc. che si interfacciano ad essa tramite protocollo ASCOM.